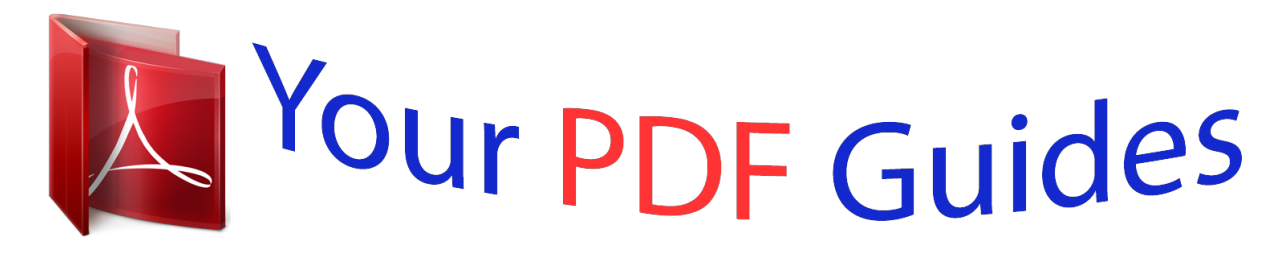

You can read the recommendations in the user guide, the technical guide or the installation guide for MOTOROLA MOTO E 4G. You'll find the answers to all your questions on the MOTOROLA MOTO E 4G in the user manual (information, specifications, safety advice, size, accessories, etc.). Detailed instructions for use are in the User's Guide.

> **User manual MOTOROLA MOTO E 4G User guide MOTOROLA MOTO E 4G Operating instructions MOTOROLA MOTO E 4G Instructions for use MOTOROLA MOTO E 4G Instruction manual MOTOROLA MOTO E 4G**

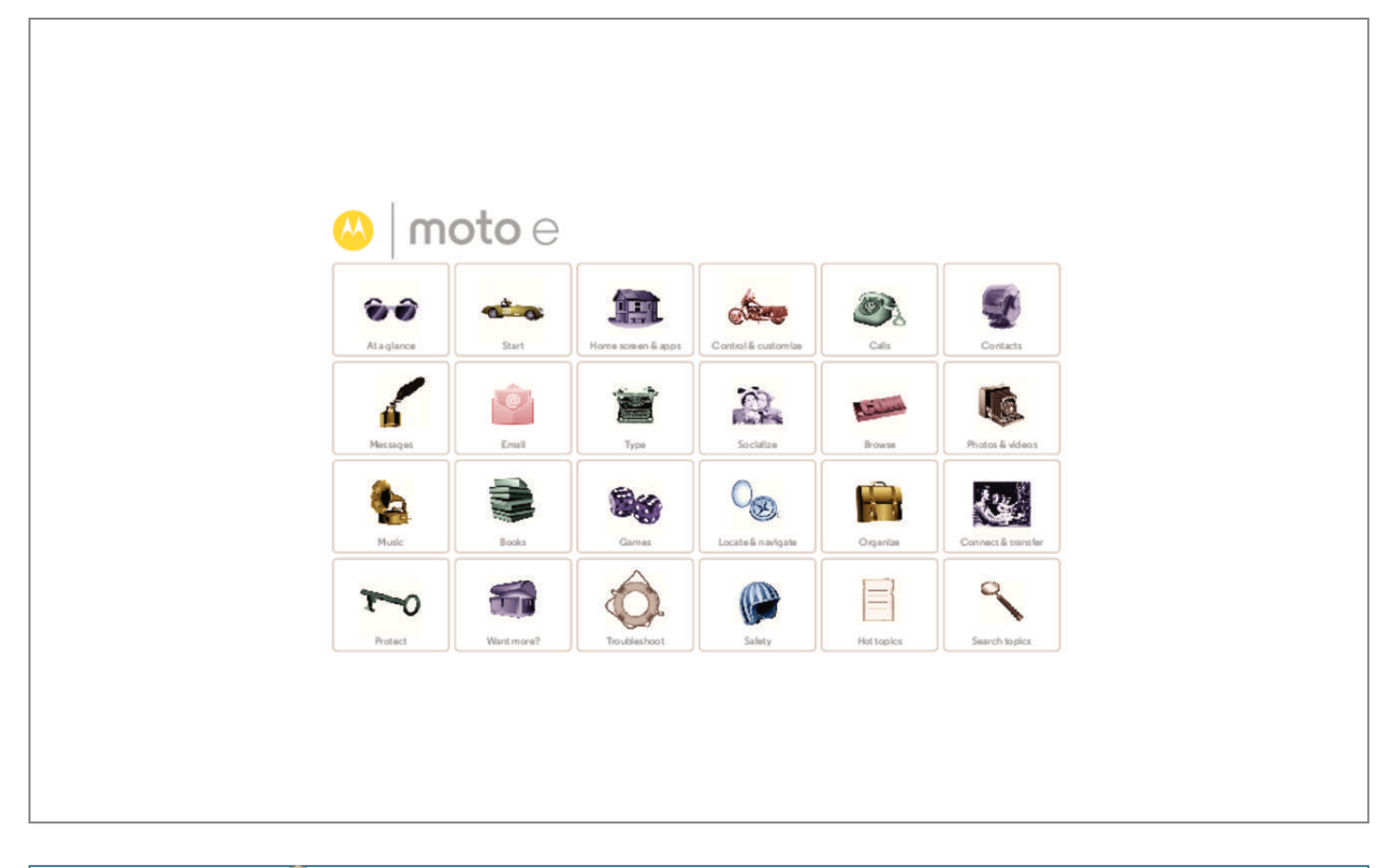

*Manual abstract:*

*Availability varies by country. @@See "Start". • Top topics: Just want a quick list of what your phone can do? See "Top topics". • Help: All your questions about your new phone answered Help. Want even right on your phone. Touch Apps > more? See "Get help & more". Note: Certain apps and features may not be available in all countries. This product meets the applicable national or international RF exposure guidance (SAR guideline) when used normally against your head or, when worn or carried, at a distance of 1.5 cm from the body. The SAR guideline includes a considerable safety margin designed to assure the safety of all persons, regardless of age and health.*

*Caution: Before using your phone, please read the safety, regulatory and legal information provided with your product. Headphone Jack Speaker 11:35 Microphone Front Camera Power Key Press: Display on/off. @@@@• Make a quick change: see "Quick settings". • Go online: see "Browse". • Explore: see "Google Play™".*

*• Find apps: see "Download apps". • Be social: see "Socialize". • Play it safe: see "Protect". • Find it yourself: see "Locate & navigate". • Take a photo: see "Take photos".*

*• Connect to Wi-Fi: see "Wi-Fi Networks". • Watch a movie: see "Play Movies & TV". • Protect your phone: see "Screen lock". @@@@> • Google™ help: In almost every Google app, you can touch Menu > Help. You can also view the Google Help Centers online at www.google.com/support. Menu Back More Next Start let's get up & running Start Remove the band Put in the SIM & memory cards, replace the band, & then power on Battery life Sign in Old phone to new phone Google Play™ Remove the band The band around the edge of your phone covers the SIM and memory card slots. Caution: Don't use tools to*

*remove the band—doing so may damage your phone. Put in the SIM & memory cards, replace the band, & then power on Note: In some countries, you can use a second SIM card.*

*Put in the SIM and optional microSD cards. Caution: Make sure you use the correct size SIM cards, and don't use adapters with your SIM cards. 1 1. Put your finger in the bottom corner of the band around the phone's edge. 2. Pry the band off to expose the card slots. Put the SIM and memory cards in. With the gold contacts facing up, push in a card. The SIM card clicks in. SIM 2 (optional) microSD Micro SIM (optional) SIM 1 SIM Nano SIM & Adapter 2 R Replace the band & power on.*

*Menu Back More Next Note: To replace the band, align the top first, then match up the Power and Volume keys. Snap on the bottom then, press around the whole edge until the band is in place. Press & hold Power until the screen lights up. Note: To remove a card, push it in to release it. Then slide it out. Start Start Remove the band Put in the SIM & memory cards, replace the band, & then power on Battery life Sign in Old phone to new phone Google Play™ Activate your SIM cards In some countries, you can use a second SIM. If there's only one SIM in the phone, it's ready to use. With two, you can use either or both. Settings > SIM cards and select settings, Touch Apps > like which SIM to use for calls, texts, and more. Also, during setup, choose the SIM to use for data.*

*Tips & tricks To save even more battery life between charges, you could reduce: Settings, • Wi-Fi and Bluetooth® use: Touch Apps > then touch Wi-Fi or*

*Bluetooth to turn them off when you don't need them. Settings > Location > Mode • GPS use: Touch Apps > > Battery saving to turn off GPS tracking. Settings > Display • Display brightness: Touch Apps > > Brightness level > (slide dimmer setting left). Make sure Adaptive brightness is also turned on. Tips & tricks • SIM and memory card slots: The SIM and memory card slots are hidden by the band that goes around the edge of your phone. Take off the band to locate them. • Power key: To make the screen sleep or wake up, press the Power key. To turn your phone on or off, press and hold it. • Display timeout delay: Touch Apps > > Display > Sleep > (shorter setting). Settings Battery life Your phone is like a small computer: tons of information and apps at lightning fast speed.*

*Depending on what you use, that can take a lot of power. To see what's using up battery power, touch Apps Settings > Battery. > Settings To turn on Battery saver, touch Apps > > Battery, then touch Menu > Battery saver. • Widgets that stream information to your home screen, like news or weather. • Unused online accounts that you registered: Touch Apps Settings > Accounts. Touch the account you want to > remove. Touch it again, then touch Menu > Remove account. • Recording or watching videos, listening to music, or taking pictures. Warning: Don't try to remove or replace the battery yourself—doing so may damage the battery and could cause burning and injury. If your phone becomes unresponsive, try a reboot—press and hold the Power key until the screen goes dark, and your phone restarts.*

*Menu Back More Next Start Start Remove the band Put in the SIM & memory cards, replace the band, & then power on Battery life Sign in Old phone to new phone Google Play™ Sign in If you use Gmail™, you already have a Google™ account—if not, you can create an account now. Signing into your Google account lets you use Google apps, see your contacts, appointments, photos, and more. Just select your language and follow the screen prompts to get started. Tips & tricks • Wi-Fi network: For faster internet access or to conserve data use, swipe the status bar down, touch , and then touch Wi-Fi. There's more in "Wi-Fi Networks".*

*• Accounts: To add, edit, or delete accounts, touch Apps Settings > Accounts, then touch Add account. To > set up email accounts, see "Email". For help with your Google account, visit www.google.com/accounts.*

*• Contacts: To get your contacts from your old phone, you have options. If your old phone was also Android™ and you used the Android Backup and Restore feature, your contacts automatically appear on your new phone. Otherwise, use the Motorola Migrate app in "Old phone to new phone". Or, visit*

*www.motorola.com/transfercontacts. Note: This phone supports apps and services that may use a lot of data, so make sure your data plan meets your needs. Contact your service provider for details. 11:35 Add your account Sign in to get the most out of your device. Learn more Enter your email OR CREATE A NEW ACCOUNT Contacts, appointments, photos, and more—sign in to see it all.*

*Menu Back More Next SKIP Start Start Remove the band Put in the SIM & memory cards, replace the band, & then power on Battery life Sign in Old phone to new phone Google Play™ Old phone to new phone Copying your personal stuff from your old phone to your new phone with Motorola Migrate is easy.*

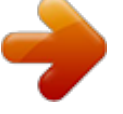

 *• From Android™: On your old phone, download the Motorola Migrate app on Google Play™ to get started. Then on your new phone, touch Apps > Migrate to get started. • From iPhone or other phone: On your new phone, touch Apps > Migrate to get started. Tips & tricks • While you're migrating, you can keep using your phone. • Signing into your Google account copies your apps if they are backed up to the cloud. • For iPhones, you can migrate contacts and calendar events only from the iCloud. • For phones that support copying music, not all music can be copied. (If you want to know more, you can search online to learn about digital rights management or DRM-protected files.) • Older phones that are not Android or iPhone must have Bluetooth® capability.*

*11:35 Migrate your stuff Copy stuff from your old phone to this one in just a few minutes. You may be able to transfer photos, videos, music, call history, messages, contacts and more. Select mode Select your phone type Select your old phone type. EXIT NEXT Menu Back More Next Start Start Remove the band Put in the SIM & memory cards, replace the band, & then power on Battery life Sign in Old phone to new phone Google Play™ Google Play™ Google Play is a digital content experience from Google where you can find and enjoy your favorite movies, books, magazines, and Android apps and games. Tips & tricks • Find out more about Google products: See www.*

*google.com/about/products. • Log in or open a Google account: Visit www.google.com/accounts.*

*• Google help: See www.google.com/support. • Download Android apps: Touch Apps > Play Store. • Access all of your files in the cloud: Check out "Your cloud". Apps Play Games Play Store Play Books Play Movies & TV Menu Back More Next Note: Content may not be available in all countries. Home screen & apps you have quick access Home screen & apps Quick start: Home screen & apps Help & more Search Google Now™ Status & notifications Volume Discover your Moto apps Download apps Take care of your apps Update your phone Quick start: Home screen & apps The home screen is what you see when you first turn on your phone. From here, you can explore apps and more. • Search: Type text in the Google Search box at the top of your home screen, or touch to search by voice. • Open app list: To see your apps, touch Apps .*

*Tips & tricks • Widgets: To put widgets like a clock, interactive calendar, and more on your home screen, touch and hold an empty spot on the home screen, then touch WIDGETS. • Pages: To add a page, drag an app to the right side of the screen until you see a white bar. You can add multiple pages. To show other pages of shortcuts and widgets, swipe the home screen left. • Remove: To remove an app from a home screen page, touch and hold the app, then drag it to Remove. The app isn't removed from your phone, just the home screen. • Search: To open Google Now™, touch and hold Home then flick up to the Google icon . , 11:35 Swipe down to see notifications, profiles and settings. • Settings: To quickly open settings, swipe the status bar down with two fingers and touch . • Uninstall: To uninstall apps, touch Apps , touch and hold an app, then drag it to Uninstall.*

*(You can't uninstall some apps). • Customize: For more about changing your home screen, see "Redecorate your home screen". Search by typing or saying "OK, Google". Touch & hold an empty spot to add widgets, change wallpaper, or access settings. Google Play Store Touch Apps to see all your apps. Menu Back More Next Home screen & apps Home screen & apps Quick start: Home screen & apps Help & more Search Google Now™ Status & notifications Volume Discover your Moto apps Download apps Take care of your apps Update your phone Help & more Watch a tutorial. Read a how-to. Talk to someone. Find out anything about your phone. Find it: Apps > Help 11:35 Search At the top of the home screen, touch the Google Search box for a*

*text searcho apps Your phone has special Moto apps, like Moto Assist and Moto Display, that can tell whether you're in a meeting or sleeping. Tip: To adjust these features at any time, touch Apps Moto. > Moto Display See messages, calls, and other notifications as they arrive. Even when your phone is asleep, information discretely appears on the screen. Moto Assist Based on where you are and what you are doing, Moto Assist suggests ways to help you throughout your day. For example, it'll ask you if it should keep your phone silent at night while you are sleeping. 11:35 Touch & hold to see a preview. Drag up to open the message or down to unlock your phone. Swipe left or right to open the other notificatiothe apps screen, touch Home or Back . Settings > Apps. • Uninstall apps: Touch Apps > Swipe left to ALL, touch an app, then touch Disable or Uninstall in the top right (if available).*

*Disable removes the app from your menu—to Enable it, reopen this window and touch Enable (disabled apps are at the bottom of the list). • See app data usage: To see which apps are using the most Settings > Data usage. For more, data, touch Apps > see "Data use". Menu Back More Next If an app locks up your phone as soon as you turn it on, restart in Safe Mode: Turn off your phone, then turn it back on—when you see the "Motorola" logo during power-up, press and hold both volume keys until you see the home Home screen & apps Home screen & apps Quick start: Home screen & apps Help & more Search Google Now™ Status & notifications Volume Discover your Moto apps Download apps Take care of your apps Update your phone Update your phone Use your phone or computer to check, download, and install phone software updates: • Using your phone: If your phone notifies you about an update, follow the instructions to download and install it. To manually check for updates, touch Apps Settings > About phone > System updates. > Your phone downloads updates over your Wi-Fi connection (if available) or mobile network. We recommend that you download updates over a Wi-Fi connection. Remember, these*

*updates can be quite large (25MB or more) and may not be available in all countries. If the mobile network updates are not available in your country, update using a computer. • Using your computer: On your computer, go to www.*

*motorola.com/update. Menu Back More Next Control & customize how it acts & looks Control & customize Quick start: Control & customize Controls and gestures On, off, lock & unlock Customize your phone Redecorate your home screen Quick settings Profiles Accessibility Quick start: Control & customize Take control of your phone: • Touch, press, and speak: Learn phone gestures and commands.*

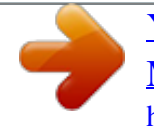

 *See "Controls and gestures". • Customize your phone and home screen: To put widgets like a clock, interactive calendar, and more on your home screen, touch and hold an empty spot on the home screen.*

*Tips & tricks • Speak: Touch in a search window, or on a keyboard. • Uninstall: To uninstall apps, touch Apps , touch and hold an app, then drag it to Uninstall. (You can't remove some apps.) • Ringtone for a contact: To set a personal ringtone for a Contacts, touch the contact. contact, touch Apps > Touch , then touch Menu > Set ringtone.*

*• Quick settings: To change Wi-Fi, Bluetooth, Airplane mode, and other settings, swipe the status bar down with Settings. two fingers. For even more settings, touch • Add a home screen page: Drag an icon to the right side of the home screen until you see a white bar. You can add multiple pages. 11:35 Swipe down with two fingers to see quick settings. Swipe down with one finger to see notifications. Touch a widget to modify it. Touch & hold to resize it. Touch & hold an empty spot to change wallpaper. Touch a shortcut to open.*

*Touch & hold to move or delete. Google Play Store Drag shortcuts on top of each other to make a group. Menu Back More Next Control & customize Control & customize Quick start: Control & customize Controls and gestures On, off, lock & unlock Customize your phone Redecorate your home screen Quick settings Profiles Accessibility Controls and gestures Touch Find your way around: • Touch: Choose an icon or option. • Touch and hold: Open options for items in lists. • Drag: Move items on the home screen. • Swipe: Scroll through lists or between screens. • Pinch or double-tap: Zoom in and out on websites, photos, and maps. • Twist: Twist a map with two fingers to rotate it, and pull two fingers down to tilt it. • Back: Touch Back • Home: Touch Home to go to the previous screen. to return to the home screen.*

*Press Power key Press and hold the Power key to choose Power off. To conserve battery power, prevent accidental touches, or when you want to wipe smudges off your touchscreen, put the touchscreen to sleep by pressing the Power key. To wake up the touchscreen, just press the Power key again. Tip: To add more security to your phone, see "Protect". Power Key • Overview: Touch Overview to see your recent apps, and touch an app to reopen it.*

*To remove an app from the list, swipe it left or right. To scroll the list, swipe up or down. • Menus: When or appears on a screen, you can touch it to open options for the current screen. • Close keyboard: To close a touchscreen keyboard, touch . • Reboot: To reboot your phone, press and hold the Power key until the screen goes dark and your phone restarts.*

*Menu Back More Next Control & customize Control & customize Quick start: Control & customize Controls and gestures On, off, lock & unlock Customize your phone Redecorate your home screen Quick settings Profiles Accessibility Volume keys Your volume keys help in a few ways: • Ringer volume: Press the keys when your phone is ringing to silence it. • Earpiece volume: Press the keys during a call. • Music/video volume: Press the keys during a song or video. Tip: For more on volume control, see "Volume". • Text entry: On a touchscreen keyboard, touch , then speak your message or search text. You can also speak punctuation. Tip: To make your phone read out loud, see "TalkBack". On, off, lock & unlock Your touchscreen is on when you need it and off when you don't. To turn the screen on, press the Power key. Speak Just tell your phone what you want.*

*Tip: Speak naturally but clearly, like using a speakerphone. • Dialing and commands: Touch . To dial, say "Call" and then a contact name or phone number. Or, say a command like "Send text," "Go to" an app, or "Help" for voice command help. Tip: If a contact has more than one number, you can say which number to call. For example, "Call Joe Black Mobile" or "Call Suzi Smith Work." • Search: Touch on the home screen to search by voice, or say your custom phrase to speak your search. To change your voice input and text-to-speech settings, Settings > Language & input. touch Apps > 11:35 WED, JANUARY 7 Thanks for finding my phone! Add your owner info or a message for anyone who finds your phone. Swipe right to make a call.*

*Drag up to unlock your screen. Swipe left to open the camera. • Screen off and on: Press the Power key to turn the screen off and on. Menu Back More Next Control & customize Control & customize Quick start: Control & customize Controls and gestures On, off, lock & unlock Customize your phone Redecorate your home screen Quick settings Profiles Accessibility • Screen lock: To unlock the screen, touch and drag up. To use a password, pattern, PIN, or facial recognition security to unlock your screen, touch Apps Settings > Security > Screen lock (see "Screen lock").*

*> • Notifications: Double tap a notification to open it. You'll be prompted to enter your passcode. • Owner info: To add a message to your lock screen in case Settings you lose your phone, touch Apps > > Security > Owner info. To set your message, just touch Back . Tip: Don't put your mobile number as your contact info unless you can access your voicemail from another device.*

*• Screen timeout: To change your timeout (screen locks Settings > Display automatically), touch Apps > > Sleep. • Ringtone for a contact: To set a personal ringtone for a Contacts, and touch the contact, touch Apps > contact. Touch , then touch Menu > Set ringtone. • Message alert: To change your new message notification Messaging > Menu settings, touch Apps > > Settings, and check Notifications. • Display settings: To change brightness, animation, and Settings other display settings, touch Apps > > Display. • Rotate: In many apps, the touchscreen switches from portrait to landscape when you rotate your phone. To turn this on or off, swipe down the status bar with two fingers and touch Auto-rotate. • Wallpaper: To change your wallpaper, touch and hold an empty spot on your home screen. For more, see "Redecorate your home screen". • Language and region: To set your menu language and Settings > Language & input region, touch Apps > > Language.*

*Customize your phone Customize your phone's sounds and appearance: • Ringtone and notifications: To choose ringtones or Settings > Sound & notifications, touch Apps > notification. • Vibrate or silent: To make your phone vibrate for incoming Settings > Sound & notification calls, touch Apps > > Also vibrate for calls. To turn off ringtones for incoming Settings > Sound & notification calls, touch Apps > > Phone ringtone > None.*

 *Menu Back More Next Control & customize Control & customize Quick start: Control & customize Controls and gestures On, off, lock & unlock Customize your phone Redecorate your home screen Quick settings Profiles Accessibility Redecorate your home screen For quick access to your favorite things, customize your home screen the way you want. • Change wallpaper: Touch and hold an empty spot on your home screen and touch WALLPAPERS. • Add a home screen page: Drag an app to the right side of the home screen until you see a white bar. You can add multiple pages. • Add shortcuts: Touch Apps , touch and hold the app, then drag it to one of your home screen pages. To see all your apps, touch Apps and swipe to the left. • Create shortcut folders: You can group app shortcuts together on your home screen to organize them.*

*To create a folder on your home screen, drag one shortcut onto another. Add more shortcuts by dragging them onto the first shortcut. To name the folder, touch it, touch the name, and enter a name below the apps. • Add widgets: Touch and hold an empty spot on the home screen and touch WIDGETS. Tip: Some apps include widgets.*

*To download apps, touch Play Store. Apps > • Resize widgets: You can resize some widgets—touch and hold a widget until you feel a vibration, then release. Drag the white circles at the edges to resize. another spot, another page, or Remove at the top of the screen. Note: Removing a shortcut from your home screen doesn't uninstall the app from your phone.*

*Quick settings For quick access to Wi-Fi, Bluetooth, Brightness, Airplane mode, and other settings, swipe the status bar down with two Settings. fingers. For even more settings, touch Need help finding this screen? See "Status & notifications". Note: Your quick settings may look a little different. 100% See and add profiles. See all of your settings. 11:35 AM Wednesday, January 7 Set screen brightness. Touch an icon to turn it on/off. Touch the word to open options. Wi-*

*Fi Bluetooth Emergency calls only Signal Strength Airplane mode Auto-rotate Location Cast screen Menu Back More Next • Move or delete widgets and shortcuts: Touch and hold a widget or shortcut until you feel a vibration, then drag it to Control & customize Control & customize Quick start: Control & customize Controls and gestures On, off, lock & unlock Customize your phone Redecorate your home screen Quick settings Profiles Accessibility Profiles You can share your device with others by adding a user.*

*Each user will have their own space on the device for custom home screens, accounts, apps, settings, and more. Voice recognition Just tell your phone what you'd like to do—dial, browse, search, send a text, and more. Check it out—say your custom prompt to ask your phone a question. Touch at the top of the home screen for voice search. Add & switch users Note: Only the phone's owner can add a user. Swipe down the status bar with two fingers and touch Profile . Follow the prompts to add a new user. To switch users, swipe down the status bar with two fingers and touch Profile . Touch a user name. Note: For a temporary user, use the Guest profile, which has limited access to your phone's features and apps.*

*Guests won't have access to your personal information. TalkBack Use TalkBack to read your screen out loud—your navigation, your selections, even your books. Settings To turn on TalkBack, touch Apps > > Accessibility > TalkBack, then touch Off to turn it on. Note: You might need to download text-to-speech software (data charges may apply). To use TalkBack: • Menus and screens: Touch an item in a menu or screen.*

*Your phone speaks the name. • Dialer and text entry: Start typing. Your phone speaks each number or letter. • Notifications: Drag the status bar down. Your phone speaks all of the notifications.*

*• Books and more: Open a book, file, message, and more. Your phone reads the text out loud (app dependent). • Browsers: Enable web pages in your browser to be read out loud. Move between pages, paragraphs, lines, words, or characters. Tip: Navigate through your apps and menus to hear how voice readouts work on your phone. Change or delete users Touch Apps user's name. > Settings > Users, then touch next to a Accessibility See, hear, speak, feel, and use. Accessibility features are there for everyone, helping to make things easier. Find it: Apps > Settings > Accessibility Note: For general information, accessories, and more, visit www.motorola.*

*com/accessibility. Menu Back More Next Control & customize Control & customize Quick start: Control & customize Controls and gestures On, off, lock & unlock Customize your phone Redecorate your home screen Quick settings Profiles Accessibility To pause/resume TalkBack: • Wave your hand over the proximity sensor at the top of the phone. To activate this feature, touch Apps Settings > Accessibility > TalkBack > SETTINGS > Use > proximity sensor. •*

*When Explore by Touch is on, swipe down then right to open the global context menu, then use the menu to pause TalkBack. Shortcut gestures let you navigate your phone with simple swipe gestures (for example, swipe up then left in a single motion to go to the home screen). To see or change these Settings > Accessibility shortcuts, touch Apps > > TalkBack > SETTINGS > Manage gestures. Note: The way these gestures are interpreted is specific to TalkBack.*

*Other accessibility services may use the same gestures for different actions. To learn more about navigating your phone with Explore by Settings > Accessibility Touch, touch Apps > > TalkBack > SETTINGS > Launch "Explore by touch" tutorial. To turn off Explore by Touch when TalkBack is active, touch Settings > Accessibility > TalkBack Apps > > SETTINGS, and uncheck Explore by touch.*

*Explore by touch Use Explore by Touch to expand TalkBack, and have your touches read out loud as you move your finger around the screen. To turn on Explore by Touch when TalkBack is active, touch Settings > Accessibility > TalkBack > SETTINGS Apps > > Explore by touch. Tip: When you turn on TalkBack for the first time, your phone asks if you want to Enable Explore by Touch? Touch OK to turn it on. Explore by Touch changes your phone's touch gestures so the location of your touches can be read out loud. • Touch something on the screen to hear a description or text readout.*

*• Double-tap anywhere on the screen to open or activate the last touched item. Braille Combine your Braille display with TalkBack for braille and speech feedback. 1 Download the BrailleBack app from Google Play™ Store Play Store), and install it on your (touch Apps > phone. 2 Touch Apps > Settings > Accessibility > BrailleBack. 3 Turn on your Braille display and put it in Bluetooth® pairing mode.*

 *Settings > Bluetooth, 4 On your phone, touch Apps > then touch the Bluetooth power switch to turn it on and scan. Menu Back More Next • Swipe using two fingers to scroll through lists or between screens. Control & customize Control & customize Quick start: Control & customize Controls and gestures On, off, lock & unlock Customize your phone Redecorate your home screen Quick settings Profiles Accessibility 5 Touch the name of your Braille display to pair it with the phone. Zoom Get a closer look. • Pinch to zoom: Pinch to zoom on maps, web pages, and photos—to zoom in, touch the screen with two fingers and then drag them apart. To zoom out, drag your fingers together. Tip: To zoom in, you can also double-tap. • Screen magnification: Triple tap the screen for full screen magnification, or triple tap and hold to temporarily magnify. Settings > Accessibility Touch Apps > > Magnification gestures. • Big text: Show bigger text throughout your phone.*

*Touch Settings > Accessibility > Large text. Apps > • Browser: Choose text scaling and other accessibility Chrome settings for your browser. Touch Apps > > Menu > Settings > Accessibility. Tip: Use Force enable zoom to allow zooming on all webpages. Accessibility shortcut Use simple gestures to quickly activate TalkBack and other accessibility features on your phone. For more information, Settings > Accessibility > Accessibility touch Apps > shortcut. Caller ID When you want to hear who's calling: • Read out loud: Have your caller announced—touch Settings > Accessibility > TalkBack Apps > > SETTINGS > Speak Caller ID. • Ringtones: Assign a unique ringtone to a contact. Touch Contacts, and touch the contact. Touch , Apps > then touch Menu >*

*Set ringtone.*

*Volume & vibrate Find it: Apps > Settings > Sound & notification > Volumes or Vibrate when ringing • Volumes opens sliders that let you set different volumes for your music or videos, ringtone, text or email notifications, and alarms. • Vibrate when ringing determines whether your phone vibrates for incoming calls (even if the ringer is silent). Tip: For more on volume control, see "Volume". Display brightness Your phone automatically adjusts the screen brightness when you're in bright or dark places. But you can set your own brightness level instead: Swipe down the status bar with two fingers, and slide the bar to adjust.*

*Note: Setting brightness to a high level decreases your phone's battery life. Menu Back More Next Control & customize Control & customize Quick start: Control & customize Controls and gestures On, off, lock & unlock Customize your phone Redecorate your home screen Quick settings Profiles Accessibility Touchscreen & keys To hear or feel when you touch the screen, touch Apps Settings > Sound & notification > Other sounds: > • Touchscreen: To hear a click when you touch something on the screen, select Touch sounds. • Keys: To feel a vibration when you touch a key on the touchscreen keyboard, select Vibrate on touch. • Screen lock: To hear a click when you lock or unlock the screen, select Screen lock sounds. • Call volume: During a call, press the side volume keys to set a call volume that works for you.*

*• Position: During a call, hold the phone to your ear as normal, and then rotate/move it to get the best position for speaking and listening. Messages To make text entry even easier, use features like auto-capitalization, auto-correction, and more. Touch Apps Settings > Language & input, then touch a keyboard type. > Of course, if you don't want to type at all, use your voice. Touch on the touchscreen keyboard. TTY You can use your phone in TTY mode with standard teletype Phone > Menu > Settings > Call machines. Touch Settings > TTY mode and select the mode you need: • TTY full: Type and read text on your TTY device. • TTY HCO: Hearing-Carry-Over—type text on your TTY device and listen to voice replies on your phone's speaker. • TTY VCO: Voice-Carry-*

*Over—speak into your phone and read text replies on your TTY device. Note: You'll need a cable/adapter to connect your TTY device to the headset jack on your phone.*

*Refer to your TTY device guide for mode and usage information. Hearing aids To help get a clear sound when using a hearing aid or cochlear implant, your phone may have been rated for use with hearing aids. If your phone's box has "Rated for Hearing Aids" printed on it, then please read the following guidance. Note: Ratings are not a guarantee of compatibility (visit www.motorola.com/hacphones). You may also want to consult your hearing health professional, who should be able to help you get the best results. Menu Back More Next Phone > Menu > Settings > Call • Settings: Touch Settings > Hearing aids. Control & customize Control & customize Quick start: Control & customize Controls and gestures On, off, lock & unlock Customize your phone Redecorate your home screen Quick settings Profiles Accessibility Apps Want more? No problem. With over 1,000,000 apps to choose from, Google Play has something for everyone, and many apps provide useful accessibility features.*

*Find it: Apps > Play Store Menu Back More Next Calls when you need to talk Calls Quick start: Calls Make calls Answer & end calls Recent calls 3-way calls Your phone number Emergency calls Quick start: Calls Dial contacts, recent calls, or numbers, all from one app. Find it: Phone Tips & tricks • During a call: Your touchscreen goes dark to avoid accidental touches. To wake it up, move it away from your face or press the Power key. • Multi-task: While you're on a call, touch Home to hide the call screen and look up a phone number, address, or open other apps. To reopen the call screen, swipe down the status bar and touch Ongoing call.*

*• Contacts: To search your contacts, touch CONTACTS. • Favorite contact: Have someone you call all the time? Touch and hold an empty spot on your home screen, touch WIDGETS, then touch and hold the Direct dial widget. Drag it to your home screen, then select the contact. Touch the widget to dial the person. • Voicemail: appears in the status bar when you have new Phone > , then touch and voicemail.*

*To hear it, touch hold 1. • To call a contact or recent call, touch it. • To open the dialpad, touch touch to call it. . Enter a number, then 11:35 Type a name or phone number Search your contacts. Touch to call the last caller. CONTACTS Abe Baudo Mobile, 5 mins ago SPEED DIAL RECENTS See all of your contacts. Open dialpad to dial a number. Allie mobile Lauren mobile Gracie Jo mobile K M During a call: Menu Back More Next Speaker Mute Dialpad Hold Add caller Calls Calls Quick start: Calls Make calls Answer & end calls Recent calls 3-way calls Your phone number Emergency calls Make calls When you make a call, you have options: Phone, to see your recent calls, favorites, and • Touch frequently-called contacts.*

> [You're reading an excerpt. Click here to read official MOTOROLA](http://yourpdfguides.com/dref/5815185) [MOTO E 4G user guide](http://yourpdfguides.com/dref/5815185)

<http://yourpdfguides.com/dref/5815185>

 *Select a contact or number to call it.*

*• During a call: Touch Mute to mute the call. To hide the call screen, touch Home . To reopen it, swipe down the status bar and touch Ongoing call. Note: When you hold your phone to your ear, the touchscreen goes dark to avoid accidental touches. When you move your phone away from your ear, the screen lights up again. Don't use covers or screen protectors (even clear ones) that cover the proximity sensor. • To dial a number, touch to call it. , enter a number, then touch • To enter the international dialing code (+), touch and hold 0. To add a pause or wait after numbers, touch Menu . Answer & end calls • Answer a call: When your phone is unlocked, ANSWER.*

*touch Note: When your phone is locked, swipe right to answer a call. With call waiting on, touch and drag to to answer the new call, then touch Hold current call + Answer or End current call + Answer. • Ignore a call: When your phone is unlocked, touch DISMISS. If locked, swipe left to send the call to voicemail. You can also press the Power key to ignore the call or press a volume key to silence the ringer.*

*• Respond with a text: To send a pre-set message to an incoming caller, touch the caller's name (if visible). Touch and drag to . I Recent calls View your calls (with newest first), and then call, text, or store them: Find it: Phone > RECENTS • To call a number, touch a contact name, then touch CALL BACK. • To send a text message, store the number, or other options, touch the contact picture. • To remove an entry from the call log, touch it, then touch DETAILS > .*

*• To clear the list, touch Menu > Call History, then touch Menu > Clear call log. Menu Back More Next • End a call: Touch . Calls Calls Quick start: Calls Make calls Answer & end calls Recent calls 3-way calls Your phone number Emergency calls 3-way calls During a call, you can start another call, switch between them, or join them in a 3-way call: • To answer a second call, touch it, touch and drag to . and drag to . To ignore Emergency calls Note: Your*

*service provider programs one or more emergency phone numbers that you can call under any circumstances, even when your phone is locked. Emergency numbers vary by country. Your pre-programmed emergency number(s) may not work in all locations, and sometimes an emergency call cannot be placed due to network, environmental, or interference issues. 1 Touch Phone (if your phone is locked, drag unlock it, then touch EMERGENCY CALL). 2 Enter the emergency number. 3 Touch to call the emergency number.*

*Note: Your phone can use location based services (GPS and AGPS) to help emergency services find you. See "Location Services" in your legal and safety information. up to The first call goes on hold if you answer the second call. To switch between calls, touch . • To dial a second call, touch touch to call it. , enter a number, then The first call goes on hold when you touch . To join the calls after the second call answers, touch . Your phone number Find it: Apps phone number > Settings > About phone > Status > My Note: May not be available in all countries. Menu Back More Next Contacts you can be a people person Contacts Quick start: Contacts Create contacts Call, text, or email contacts Favorites Edit, delete, or hide contacts Get contacts Share contacts My details Quick start: Contacts Combine information from your Google™ contacts and social networks for quick access to everyone you know. Find it: Apps > . . Contacts Tips & tricks • Search contacts: From the home screen, touch the Google search box and enter a contact's name. Or, in the Contacts list, touch . • Send contacts: Touch a contact, then touch Menu > Share to send it in a message, or over a Bluetooth® connection. • Shortcuts: Touch a contact, then touch Menu > Place on homescreen to add a shortcut for this contact on your homescreen.*

*• Synchronize: On your phone, touch Apps Settings. Go to the ACCOUNTS section, choose your > Google account, then touch your account name to sync it if it has not recently been updated. You can also see these contacts at www.gmail.com.*

*For help with transferring contacts, learn about Motorola Migrate in "Old phone to new phone" or go to www.motorola.com/TransferContacts. Touch to view contact information, call, send a text message, & more. • Create: Touch • Edit or delete: Touch a contact, then touch • Call, text, or email: Touch a contact, then touch an option. 11:35 Contacts FAVORITES ALL CONTACTS Sort contacts, change settings, accounts, & more. ME A Abe A Allie Anna Medina Astrid Fanning Lauren Gracie Add a contact. Menu Back More Next Contacts Contacts Quick start: Contacts Create contacts Call, text, or email contacts Favorites Edit, delete, or hide contacts Get contacts Share contacts My details Create contacts Find it: Apps > Contacts > Edit, delete, or hide contacts Find it: Apps > Contacts Touch a text box to type the name and details. When you're DONE at the top. finished, touch Note: To import contacts or change where they're stored, see "Get contacts".*

*• To edit a contact, touch it, then touch . Touch a field to edit it. Touch to choose the contact's picture. • To set a personal ringtone for the contact, touch it, touch then touch Menu > Set ringtone. • To delete the contact, touch it, touch > Delete. , then touch Menu Call, text, or email contacts Find it: Apps > Contacts Contacts from social networks will be hidden if you select Delete. To view these contacts, or delete them permanently, Touch a contact to see more options. Depending on the information you have for that person, you can call, text, or send email. You can also use voice recognition (see "Speak"). use the social network's app or website.*

*• To hide the contacts from an account in your Contacts list, touch Menu > Contacts to display. Touch an account type to show it. Touch Customize to uncheck accounts you always want to hide. Favorites Set your most-used contacts as favorites, so you can get to them faster. • To set a favorite, touch Apps contact and touch .*

*> Contacts, select a • To see your favorites, touch Apps > FAVORITES. > Contacts Menu Back More Next Contacts Contacts Quick start: Contacts Create contacts Call, text, or email contacts Favorites Edit, delete, or hide contacts Get contacts Share contacts My details Get contacts Get all your contacts in one place. • To add your social networking contacts, touch Apps Settings > Accounts, then touch Add account. > Note: You'll need a social networking app first. See "Google Play™" to get apps.*

*• To add your email contacts, see "Email". Tip: If you add a Corporate Sync account, you can send messages to your coworkers, even if you don't have them*

*stored in your contacts.*

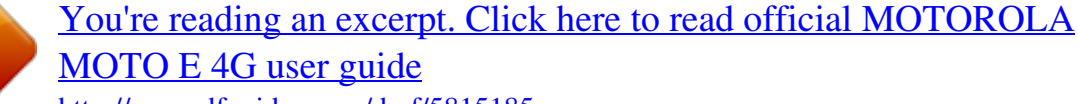

<http://yourpdfguides.com/dref/5815185>

 *• To import contacts from your SIM card (if it didn't happen Contacts > Menu automatically): Touch Apps > > Import/export > Import from SIM card. Touch OK to confirm. • To import contacts from your computer, upload the contacts to your Google™ account at http://contacts.google.com. Contacts > Menu On your phone, touch Apps > > Accounts > Menu > Auto-sync data. You can also see these contacts at http://mail.google.*

*com. For help with transferring contacts, see "Old phone to new phone". Share contacts Share a contact with a Bluetooth® connection, in a message, or using Google Drive™: Find it: Apps > Contacts To share a contact, touch it, then touch Menu > Share and choose how you want to send it. Note: You can't share your social network contacts. My details Find it: Apps > Contacts To store your user profile, touch Set up my profile under ME at the top of the contact list. Menu Back More Next Messages say it & go Messages Quick start: Messages Read, reply, forward & delete text messages Set your default messaging app Email Chat using Google Hangouts™ Wireless Emergency Alerts (U.S. & some countries only) Quick start: Messages Stay in touch with messages and pictures. Find it: Apps > . to attach Messaging Tips & tricks • Forward a message: In a conversation, touch and hold a message for more options, such as forwarding it.*

*• Save pictures: Touch and hold a picture to save it. To see Gallery. the picture, touch Apps > • Voice entry: Just touch a text box, then touch keyboard. on the • Create: Touch • Attach: When you're typing a message, touch a picture, video, or other file. • Send: Touch to send the message.*

*Tip: If you don't see on the keyboard, touch Apps Settings > Language & input > Google voice typing to > activate voice entry. • Text your best friend: Use a widget to text your favorite contact quickly: Touch and hold an empty spot on the home screen, touch WIDGETS, touch and hold Direct message to drag it to your home screen, then choose a contact. 11:35 Messaging 555-555-1234 (4) Please take a look at the latest revisions an.. 10:23am Create a new message, search messages, change notifications & more.*

*Touch to add a contact. 900-555-2525 (1) Don't forget to bring the book when you co... 8:18am Astrid Fanning (18) 10:23pm, Dec 17, 2014 Daniel Lester (6) Lunch tomorrow? 6:56pm, Dec 17, 2014 Mary Morgan (5) Meet me outside the theatre at 8:00. And b... 2:23pm, Dec 17, 2014 Abe Baudo (22) I'm fine with that. Let me know when you h.*

*.. 3:06pm, Dec 16, 2014 Touch a conversation to open it. Touch & hold to delete the message & more. Menu Back More Next Messages Messages Quick start: Messages Read, reply, forward & delete text messages Set your default messaging app Email Chat using Google Hangouts™ Wireless Emergency Alerts (U.S. & some countries only) Read, reply, forward & delete text messages Find it: Apps > Messaging Email Send and receive email. Set up and manage accounts. Find it: Apps > Gmail or 11:35 • Open: Touch a conversation to open it. • Attachments: When you open a message with an attachment, touch the attachment to open it, or touch and hold it to save it.*

*• Reply: Open a conversation, then enter your response in the text box at the bottom. • Copy, Forward or Delete: Open a conversation, touch and hold the message you want, then touch an option. To delete a whole thread of messages, open the thread, then touch Menu > Delete thread. • Settings: Touch Menu > Settings to change your notifications and other options. Email Inbox 1:51PM Touch to search mail.*

*B 10:17AM 8:44AM Touch to choose multiple messages, then touch to select an option. Dec 2 Swipe left or right to archive a message. Dec 2 Set your default messaging app You can also use Google Hangouts™ to send and receive your text messages. To set app: Hangouts or Messaging as your default messaging Settings > More > Default SMS app Touch to compose a new email. Find it: Apps > • Add Gmail accounts: The first time you turned on your phone, you probably set up or logged in to your Google™ Gmail app for one account.*

*account—that sets up the To add more Google accounts, touch Apps Settings > Accounts, then touch Add account > > Google. • Add email accounts: The Gmail app manages all of your Email accounts, follow email accounts. To add personal For more about Google Hangouts, see "Chat using Google Hangouts™". Menu Back More Next Messages Messages Quick start: Messages Read, reply, forward & delete text messages Set your default messaging app Email Chat using Google Hangouts™ Wireless Emergency Alerts (U.S. & some countries only) the prompts when you first open the app, or touch Apps Settings > Accounts, then touch Add > account> Email. For Microsoft® Exchange server work email accounts, touch Add account > Exchange, and enter details from your IT administrator. • Change account settings: To change Gmail™ account Settings > Accounts settings, touch Apps > > Google. • Delete accounts: To delete a Gmail or email account, touch the account name, then touch Menu > Remove account. • Switch accounts: To quickly switch between your email accounts, touch , and touch your other account at the top.*

*Wireless Emergency Alerts (U.S. & some countries only) Wireless Emergency Alerts, also known WIRELESS EMERGENCY as CMAS or PLAN, is a U.S. national ALERTS emergency alert system. Emergency CAPABLE TM alerts can pop up to tell you about a national or local crisis. After you close an alert, you can reopen Settings > More > Emergency it by touching Apps > broadcasts. Tip: Emergency alerts have a special sound and vibration that is two seconds long, followed by one second, then another one second. To choose which types of alerts you receive, touch Apps Settings > More > Emergency broadcasts. The U.*

*S. and > local governments send these alerts through your service provider. So you will always receive alerts for the area where you are, and you won't receive alerts if you're outside of the U.S. For more, visit www.*

*ctia.org/consumer\_info/safety/. Chat using Google Hangouts™ Sign in with your Google account to stay in touch with friends and family. Find it: Apps > Hangouts • Start a new hangout: Touch +, then touch a name in your list of friends. You can send a text message, or touch to make a video call. • Change settings: Touch to see your old hangouts, change your profile pic, other settings, and more. • Chat from a computer: You can chat from a computer, too. Find out more at www.google.com/hangouts. Menu Back More Next Type keyboard when you need it Type Quick start: Type Text entry settings & dictionary Cut, copy & paste Quick start: Type When you touch a text box, like in a message or search, you have keyboard options.*

## [You're reading an excerpt. Click here to read official MOTOROLA](http://yourpdfguides.com/dref/5815185) [MOTO E 4G user guide](http://yourpdfguides.com/dref/5815185)

<http://yourpdfguides.com/dref/5815185>

 *• Type or gesture: Enter letters by touching them one at a time. Or, enter a word by tracing a path through the letters. • Close the keyboard: Touch . Tips & tricks • Move the cursor: Touch a spot in the text to place the cursor, then drag the arrow under the cursor to move it.*

*• Dictionary: To add a word you enter often, enter it, touch the word in the word list below the text box, then touch there again to add it to your dictionary. • Symbols: Touch and hold a key to enter the small number or symbol at the top of it. To enter several numbers or symbols, touch • Capital letters: Touch capitalize. . • Double letters: Circle a letter to enter two of them. or drag it to the letter you want to Anne And Anne Annex • Special characters: Touch and hold a letter to choose from other special characters. See a different keyboard? It varies by app. This one is for texting. • Word prediction: While you're typing, word suggestions appear above the keyboard. Touch one to select it.*

*• Voice entry: Touch on the touchscreen keyboard, then say what you want to type. You can speak as long as you like, pause whenever you want, and dictate punctuation to create correct sentences. • Vibrate: Don't like the vibrating keys when you type? Touch Settings > Language & input > Google Apps > Keyboard > Preferences. Menu Back More Next Type Type Quick start: Type Text entry settings & dictionary Cut, copy & paste Text entry settings & dictionary Choose your keyboard style and edit the dictionary of words your phone suggests: Find it: Apps > Settings > Language & input • To choose your touchscreen keyboard, touch Current Keyboard. To allow voice entry from the keyboard, touch Google voice typing.*

*• To change the preferences for your keyboard, touch Google Keyboard. • To add or edit the words that your phone suggests and recognizes, touch Personal dictionary. Cut, copy & paste Cut, copy, and paste names, phone numbers, addresses, quotes, or anything else in a text box. 1 To highlight a word, touch and hold it. To highlight more words, drag the selector at the edge of the highlight.*

*2 Touch the icons to cut or copy. Tip: Touch and hold icons to show labels. 3 Open the text box where you want to paste the text (even if it's in a different app). 4 Touch in the text box, then touch and hold to show the PASTE option. Touch PASTE to paste the text. Menu Back More Next Organize get it done anytime Organize Clock Calendar Corporate sync Office network Google Drive™ Print Clock Find it: Apps > Clock > Calendar See all your events, all in one place. to Find it: Apps > Calendar 11:35 • Alarm: Touch . Touch an alarm to edit it, or touch add a new alarm. When an alarm sounds, touch and drag to off, or drag to to snooze for ten minutes. to turn it Jan 2015 Schedule Day 5 Day Weekly Pro • Settings: To change your alarm volume, snooze delay, or other settings, touch Menu > Settings.*

*• Timer: For a timer, touch . . . • Stopwatch: For a stopwatch, touch Calendar Menu Search Refresh • World clock: For other time zones, touch Jump to a different day. Start hangout with Alexis https://plus.google.com/hangouts Tip: To find out what an icon means, touch and hold it. To set your current date, time, time zone, and formats, touch Apps Settings > Date & time. > Touch to add a new event. Pick up snacks for the party • Change the view: Touch the month at the top to choose a date to view.*

*Or touch Menu to choose Day, 5 Day or Schedule. • Go to today's date: Touch . • Add events: Touch a time on the calendar and touch New Event. Enter event details, then touch SAVE. Menu Back More Next Organize Organize Clock Calendar Corporate sync Office network Google Drive™ Print • Show, edit, or delete events: Touch an event to open it, then touch edit .*

*Touch DELETE to remove the event. to show or hide • Show, hide, or add calendars: Touch calendars from your Google™ account. You can use a computer to add or remove calendars on your Google account at www.google.com/calendar.*

*Tip: Add a Calendar widget to your home screen. Touch and hold an empty spot on the home screen, touch WIDGETS, then touch and hold the Calendar widget. • To create a new file or folder, touch • To open a file, touch it. . • To edit a document, touch anywhere in the text to begin typing. Print To print your photos, documents, and more from your phone, check to see if your printer's manufacture has an app on Settings Google Play Store. Then touch Apps > > Printing to get started. You can also send your photos, docs, and more to any Android device in your cloud or to Google Drive. Just download the Cloud Print app from Google. Corporate sync If you use Microsoft® Office Outlook on your work computer, your phone can synchronize email, events, and contacts with your Microsoft Exchange server.*

*• To add your Corporate account, see "Email". • To choose what to sync from your Corporate account, touch Settings > Accounts, touch your account, Apps > then check options like Calendar, Contacts, or Email. Office network To connect your office network with a Virtual Private Network connection, see "Virtual Private Networks (VPN)". Google Drive™ Keep all your photos, videos, documents, and more safely in one place—private unless you choose to share. Available on Google Drive from all your devices. @@Share your thoughts, links, and photos with the right circles. @@Choose > Google+ and select your account. • Add a widget: Use a widget to quickly read your Google+ posts. @@• Help: For more about Google+, visit www.google. com/+. @@@@@@Your screen may look a little different. @@@@Note: If you can't connect, contact your service provider.*

*@@@@@@@@@@@@Then choose history, cache, cookies, and other options. @@Touch & hold for more options.*

*Why We | Yawn? @@@@@@@@@@@@To show the file or app, Downloads. @@To see Gallery > Download. @@@@@@@@@@@@• Take a photo: Touch anywhere on the screen. @@When Quick Capture is on, twist your wrist twice to open the camera. @@@@Then touch to stop recording. @@@@Pick a photo or video. Choose to share, to delete, or Menu for more options. • Change settings: To open camera options, swipe the camera screen right. Rotate the dial to see more options. • Zoom: Drag the camera screen up or down using one finger. Swipe right for effects and settings. • Multi-shot: When you're ready, touch and hold the camera screen to take a burst of photos. • Panorama: To take a panoramic shot, swipe the camera screen right to open settings, then touch . Use the on-screen guide to slowly pan your phone. • Crop: To edit a photo, touch the photo to select it, then touch .*

*• Print: Want to print your photos? Check out "Print". Switch to front camera.*

 *Switch to video camera. Menu Back More Next Photos & videos Photos & videos Quick start: Photos & videos Take photos Record videos The perfect shot View, share, & use photos & videos Capture your screen Play Movies & TV Take photos Find it: Apps > Camera Options Panorama Touch anywhere on the camera screen to take the photo. Take a wide-angle shot. Use the on-screen guide to slowly pan while you are taking the photo. Set a timer to 3 seconds or 10 seconds. Tag your photos with a location. Store photos on a memory card, if you have one inserted. Take a widescreen photo.*

*Turn the shutter click on or off. Twist your wrist twice to turn camera on. Twist twice again to switch to front camera. Record videos Find it: Apps > Camera, then touch Timer Location Memory card Resolution Shutter tone Quick Capture The camera temporarily turns into a video camera and immediately starts recording. Touch to stop recording.*

*Tip: To send a video in a text message, swipe the camera screen left to open your gallery, touch the video, then choose to share. The perfect shot Point, touch, and you're done. But when you want something a little different, play with these camera options. Tip: To open camera options, swipe the camera screen right. Rotate the dial to see more options.*

*Options HDR Turn on HDR (high dynamic range) effect for better pictures in challenging lighting situations, such as outdoors. Set the camera to focus on the object you touch in the screen. Take a slow motion video. Control focus and exposure Menu Back More Next Slow motion Photos & videos Photos & videos Quick start: Photos & videos Take photos Record videos The perfect shot View, share, & use photos & videos Capture your screen Play Movies & TV View, share, & use photos & videos Find it: Apps > Gallery Capture your screen Share a screen capture of your favorite playlist, your new high score, or a friend's contact information. If you can show it on your phone, you can share it with your friends. To capture your phone's screen, press and hold both the Power and the Volume Down keys at the same time. To see the screen capture, touch Apps > Albums > Screenshot. > Gallery • Play, share, or delete: Touch a thumbnail to open it, then choose to share, to delete, or Menu for more. Tip: To select multiple files, open a folder, touch and hold a photo, then touch others. • Zoom: Open a photo in your gallery, then drag two fingers apart or together on the screen.*

*Tip: Turn your phone sideways for a widescreen view. • Wallpaper or contact photo: Open a picture, then touch Menu > Set picture as. • Edit: Open a picture, then touch . • Slideshow: Touch a picture, then touch Menu > Slideshow. To stop the slideshow, touch the screen. Tip: To show the slideshow on a television or other device, see "Connect & transfer". Menu Back More Next Play Movies & TV movies & shows, wherever you go Photos & videos Quick start: Photos & videos Take photos Record videos The perfect shot View, share, & use photos & videos Capture your screen Play Movies & TV Quick Start: Digital TV Watch your favorite TV channels when you're away from home. Note: Digital TV is available on some phones. Find it: Apps > Mobile TV Tips & tricks • Better reception: To enhance your TV reception, plug in the antenna. • Brightness and more: Touch Menu > Settings to set options like screen brightness, language, and sleep timer.*

*• Record now: To record the show you're watching, touch the screen, and then touch the record button . • Record later: To schedule a recording, touch the screen, touch Menu > Schedule. Schedule, watch saved shows, & more. Make a favorite. Record a show.*

*Channel 11 Menu Back More Next Change the channel or search for one. Play Movies & TV Photos & videos Quick start: Photos & videos Take photos Record videos The perfect shot View, share, & use photos & videos Capture your screen Play Movies & TV Play Movies & TV Find and rent movies and TV shows to watch on your phone, tablet, or computer: Find it: Apps > Play Movies & TV To shop, rent, or watch on a computer, go to www.google.com/play and choose "Movies & TV". YouTube™ Watch videos from YouTube users everywhere—or log in to your account to share your own.*

*Find it: Apps > YouTube Menu Back More Next Play Music when life needs a soundtrack Play Music Quick start: Music Quick start: Music Music everywhere—stream it, buy it, save it, play it. Listen and create playlists anytime. Note: You can buy music only in the U.S. and some countries. Find it: Apps > Play Music Tips & tricks • Volume: Press the volume keys. @@@@@@• Shop: Touch Shop to shop for more music. @@@@@@@@@@@@@@Always follow the rules. @@Note: You can buy books only in the U.S.*

*and some countries. Find it: Apps > Play Books Tips & tricks • Turn pages: While reading the book, turn the pages by swiping them. • Recent page: When you open a book, it shows the last page you were reading. • Table of contents: Touch a book page, then touch Menu to open the table of contents or change the view. • Close: To return to your book list, touch the back arrow. • Shop: To shop for books, touch Apps > Shop. > Play Books 11:35 Read Now Refresh reading list. Browse by category, or touch and search for a title or author. Touch a book to show details. Then, touch the book's price to buy it (or touch OPEN to open a free book).*

*After you confirm a purchase, the book is added to your library. • Magazines and more: Touch Apps Newsstand. > Play Ready to read? Shop for free and paid books, or check out My Library for a few classics. Books you're reading or have recently bought appear here. Search for & download books. Go to your library or shop for books. Shop books Recommended for you Alice's Adventures in Wonderla... Lewis Carroll Top book \$0.*

*00 Touch a book to see more info. Great Expectations Charles Dickens Top book \$0.00 Menu Back More Next Pride and Prej dice Play Games why be bored? Play Games Quick start: Games Quick start: Games Download and play the latest fun games. Find it: Apps > Play Games > Play now Tips & tricks • Challege friends: You can play against people in your Google+™ circles. Scroll down to Players and choose a person or touch Add friends. • Find more friends: Scroll down to Add players you know and choose a person or touch MORE. 11:35 Play now or look for new games. Search for & download games. Play Now 1 Lauren Rookie Level up in 1,000 XP VIEW PROFILE Add players you know MORE Find friends to challenge. 1 7 Menu Back More Next Locate & navigate where you are, where you're going Locate & navigate Quick start: Locate & navigate Quick start: Locate & navigate Find a nearby cafe, get directions or step-by-step GPS voice navigation using the Google Maps™ you know and trust.*

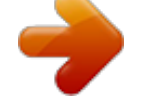